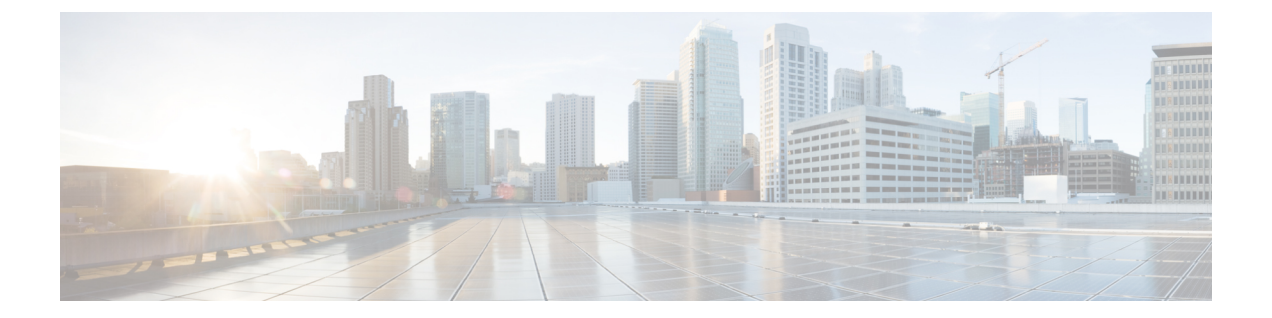

# スケジューラ構成

このセクションでは、cronジョブとサブスクリプションジョブをスケジュールする方法の例と 手順を示します。

- スケジューラの概要 (1 ページ)
- スケジューラの構成 (1 ページ)
- トポロジ収集を実行するためのトリガーの構成例 (3 ページ)

### スケジューラの概要

スケジューラは、次の 2 種類のスケジューリングジョブを実行します。

- Cron ジョブ:特定の操作を特定の日時に実行できるようにする時間ベースのジョブスケ ジューラ。たとえば、収集を定期的に実行するようにスケジュールできます。
- サブスクリプションジョブ:指定された送信元からのトリガーによって定義されたイベン ト通知をリッスンする、イベントベースのジョブスケジューラ。たとえば、スケジューラ にプッシュされるネットワークモデル変更です。

### スケジューラの構成

この手順では、エキスパートモードを使用して cron およびサブスクリプションベースのジョ ブをスケジュールする方法について説明します。

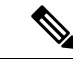

エキスパートモードまたは Cisco WAE CLI を使用したスケジューラ構成は、Cisco WAE UI に 表示されません。Cisco WAE UI を使用してネットワーク収集とエージェントの実行をスケ ジュールするには、ネットワーク モデル コンポーザ [を使用したジョブのスケジュールを](cisco-wae-74-user-guide_chapter2.pdf#nameddest=unique_35)参照 してください。 (注)

#### 始める前に

依存するアクションまたはイベントの構成は、スケジューラに追加する前に完了する必要があ ります。

- ステップ **1** エキスパート モードから、[設定エディタ(Configuration editor)] で [wae:wae] > [コンポーネント (components)] タブ > [スケジューラ(scheduler)] > [タスク(task)] に移動します。
- ステップ **2** プラス([+])アイコンをクリックし、スケジューラジョブ名を入力します。
- ステップ3 [追加 (Add)] をクリックします。
- ステップ **4** スケジューラジョブが有効になっているときに実行するアクションを定義します。
	- a) [action] タブで、プラス ([+]) アイコンをクリックし、アクション名を入力します。
	- b) [追加(Add)] をクリックします。
	- c) [選択 action(Choice-action)] ドロップダウンリストから、[rpc] を選択します。
	- d) [rpc] をクリックし、パス名を入力します。パス名では、呼び出す操作を指定します。たとえば、ネッ トワーク収集を呼び出すには、次のパスを入力しま

す:**/wae:networks/network{***<network\_model\_name>***}/nimo/***<nimo\_name>***/run-collection**

e) (オプション)アクションを呼び出すために特定のパラメータを満たす必要がある場合は、[params]タ ブをクリックし、要件の順にパラメータを追加します。

列挙型の RPC パラメータの値は、完全修飾パスで指定する必要があります。

例:

```
admin@wae# show running-config wae components scheduler tasks task filter
wae components scheduler tasks task filter
action filter
 order 1
 rpc path /wae:networks/network{node-filter}/opm/node-filtering:node-filtering/run
 rpc params 1
  key delimiter
  value /wae:networks/network{node-filter}/opm/node-filtering:node-filtering/run/delimiter/COMMA
  type ENUMERATION
  !
```
- ステップ **5** アクションをトリガーするイベントのタイプを特定します(トリガーが複数ある場合、いずれかのトリガー が呼び出されるとアクションが実行されます)。
	- a) [trigger] タブから、プラス ([+]) アイコンをクリックし、トリガー名を入力します。
	- b) [追加(Add)] をクリックします。
	- c) [選択 trigger-spec (Choice-trigger-spec) ] ドロップダウンリストから、トリガータイプとして [cron] ま たは [subscription] を選択します。
- ステップ **6** サブスクリプションベースのジョブを構成している場合は、[subscription] リンクをクリックして、次の手 順を実行します。
	- a) トリガーの送信元のパスを入力します。たとえば、イベントの送信元が回路変更の場合は、 「**/wae:networks/network{***<network\_model\_name>***}/model/circuits/circuit**」と入力し ます。
	- b) [subscription-type] ドロップダウンリストから、次のいずれかのオプションを選択します。
- [operational]:トラフィックポーリングなど、すべての動作(読み取り専用)変更に適用されます。こ れらの変更は、ユーザーが開始したものではありません。
- [configuration]:ユーザーが開始した LSP 構成変更など、構成変更(ネットワークでの追加、削除、ま たは変更)に適用されます。
- **ステップ7** cron ベースのジョブを構成している場合は、[cron] リンクをクリックして、アクションをいつ実行するか を定義する適切なパラメータを入力します。
- ステップ **8** さらにトリガーを追加するには、前の手順を繰り返します(トリガーが複数ある場合、いずれかのトリガー が呼び出されるとアクションが実行されます)。
- **ステップ9** [確定する (Commit)] をクリックします。

## トポロジ収集を実行するためのトリガーの構成例

この例では、トポロジ収集の実行をトリガーするサブスクリプションベースのジョブを構成し ます。次の手順では、ネットワークモデルに変更が発生したときにBGP-LS収集を実行するよ うにスケジューラを構成します。詳細については、「XTC[を使用したトポロジ収集](cisco-wae-74-user-guide_chapter5.pdf#nameddest=unique_64)」を参照し てください。

- ステップ **1** エキスパート モードから、[設定エディタ(Configuration editor)] で [wae:wae] > [コンポーネント (components)] タブ > [スケジューラ(scheduler)] > [タスク(task)] に移動します。
- ステップ **2** プラス([+])アイコンをクリックし、スケジューラジョブ名として **run-topo-bgpls** と入力します。
- **ステップ3** [追加 (Add)]をクリックします。
- ステップ **4** スケジューラジョブが有効になっているときに実行するアクションを定義します。
	- a) [action] タブで、プラス([+])アイコンをクリックし、アクション名として **run-xtc-topo** と入力しま す。
	- b) [追加(Add)] をクリックします。
	- c) [選択 action(Choice-action)] ドロップダウンリストから、[rpc] を選択します。
	- d) [rpc] をクリックし、パス名を入力します。パス名では、呼び出す操作を指定します。たとえば、ネッ トワーク収集を呼び出すには、次のパスを入力しま
		- す:**/wae:networks/network{NetworkABC\_topo-bgpls-xtc-nimo}/nimo/topo-bgpls-xtc-nimo/run-collection**。
- ステップ **5** このアクションをトリガーするイベントのタイプを特定します。
	- a) [trigger]タブから、プラス([+])アイコンをクリックし、トリガー名として**xtc-objects**と入力します。
	- b) [追加 (Add) ] をクリックします。
	- c) [選択 trigger-spec (Choice-trigger-spec) ] ドロップダウンリストから、[subscription] を選択します。
- ステップ **6** [subscription] リンクをクリックして、次の手順を実行します。
	- a) 送信元パスを入力します(この例では、XTC リンクステータスが変更される場所で

す):**/wae/agents/xtc/xtc{TTE-xtc11}/pce/xtc-topology-objects/xtc-links**。

b) [subscription-type] ドロップダウンリストから、[operational] を選択します。

ステップ7 [確定する (Commit) ] をクリックします。

### 例

WAE CLI を (構成モードで) 使用している場合は、次のように入力します。

# wae components scheduler tasks task **run-topo-bgpls** action **run-xtc-topo** rpc path "**/wae:networks/network{NetworkABC\_topo-bgpls-xtc-nimo}/nimo/topo-bgpls-xtc-nimo/run-xtc-collection**" # wae components scheduler tasks task **run-topo-bgpls** triggers trigger **xtc-objects** subscription node "**/wae/agents/xtc/xtc{TTE-xtc11}/pce/xtc-topology-objects/xtc-links**" # wae components scheduler tasks task **run-topo-bgpls** triggers trigger **xtc-objects** subscription subscription-type **operational** # commit

翻訳について

このドキュメントは、米国シスコ発行ドキュメントの参考和訳です。リンク情報につきましては 、日本語版掲載時点で、英語版にアップデートがあり、リンク先のページが移動/変更されている 場合がありますことをご了承ください。あくまでも参考和訳となりますので、正式な内容につい ては米国サイトのドキュメントを参照ください。